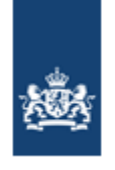

Dienst Uitvoering Onderwijs Ministerie van Onderwijs, Cultuur en Wetenschap

**1.**

# Handleiding Register Onderwijsdeelnemers vavo (voorheen BRON-vavo)

Versie: 6.0 Datum: september 2021<br>Auteur: DUO (afdeling EC Auteur: DUO (afdeling EC/KLC) Status: Definitief

# Inhoudsopgave

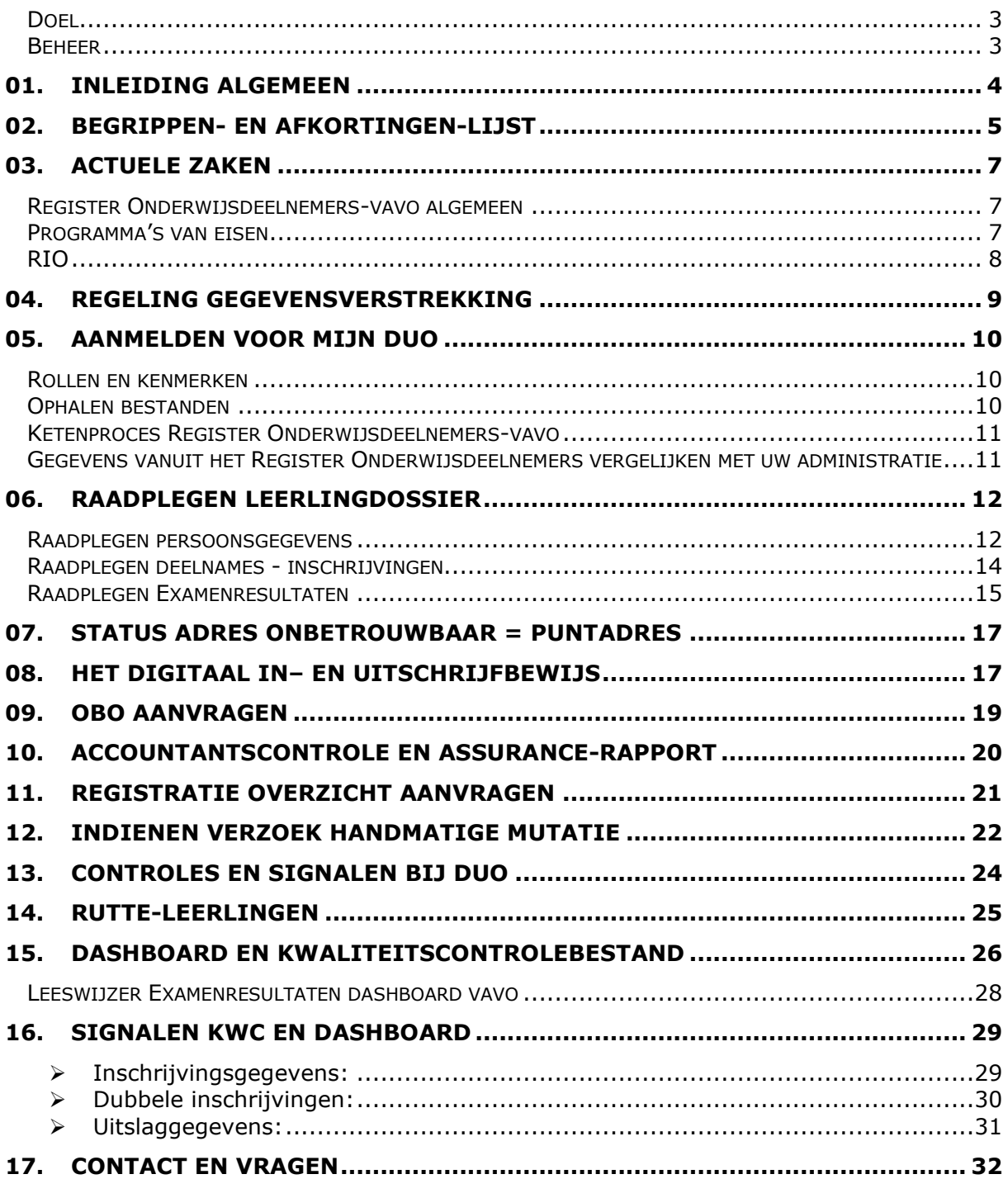

# Versiebeheer

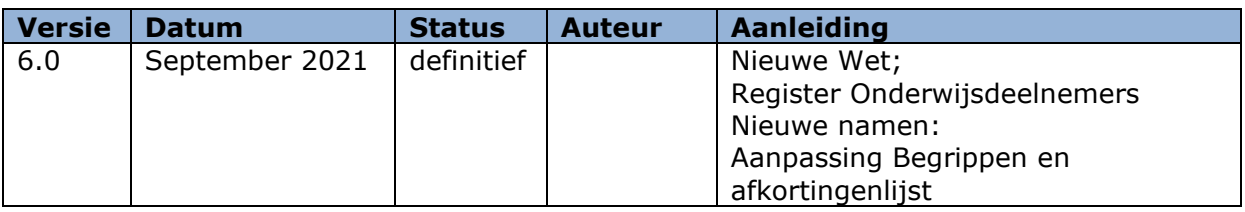

# Doel

Deze handleiding is bedoeld om medewerkers van vavo-instellingen te informeren over het uitwisselen van inschrijvingen en resultaten aan het Register Onderwijsdeelnemers (voorheen BRON) van de Dienst Uitvoering Onderwijs (DUO).

# Beheer

Het Expertisecentrum/Kennis & Leercentrum (EC/KLC) van DUO beheert deze handleiding.

# **01.** Inleiding algemeen

Alle scholen en instellingen in het primair onderwijs (po), het voortgezet (speciaal) onderwijs (vo en vso), volwasseneneducatie (vavo), middelbaar beroepsonderwijs (mbo) en het hoger onderwijs (hbo en wo) wisselen gegevens met DUO uit via het Register Onderwijsdeelnemers (voorheen BRON).

Het uitwisselen van gegevens tussen vavo-instellingen en het Register Onderwijsdeelnemers vindt plaats in het kader van de Wet op het onderwijstoezicht (WOT) en de Regeling gegevensverstrekking persoonsgebonden nummer BVE 2009. In deze regeling staat een aantal bepalingen die verwijzen naar artikelen in de Wet op Educatie en Beroepsonderwijs (WEB).

Vo-instellingen die (ook) vavo-onderwijs verzorgen, de zogenaamde 'verticale onderwijsinstellingen', vallen onder het regime van de Wet op het voorgezet onderwijs. U vindt meer informatie over wet- en regelgeving op Wet op het voortgezet onderwijs, Regeling informatievoorziening WVO en op wetten.overheid.nl.

Het uitwisselen van gegevens betreft:

- o het identificeren van personen die onderwijs volgen met een Burgerservicenummer (BSN) of Onderwijsnummer (OWN).
- o het verzamelen van gegevens over onderwijsdeelname en –examenresultaat.
- o het ter beschikkingstellen voor expliciet benoemd gebruik, waaronder bekostiging, toezicht en verantwoording.

# **02.** Begrippen- en afkortingen-lijst

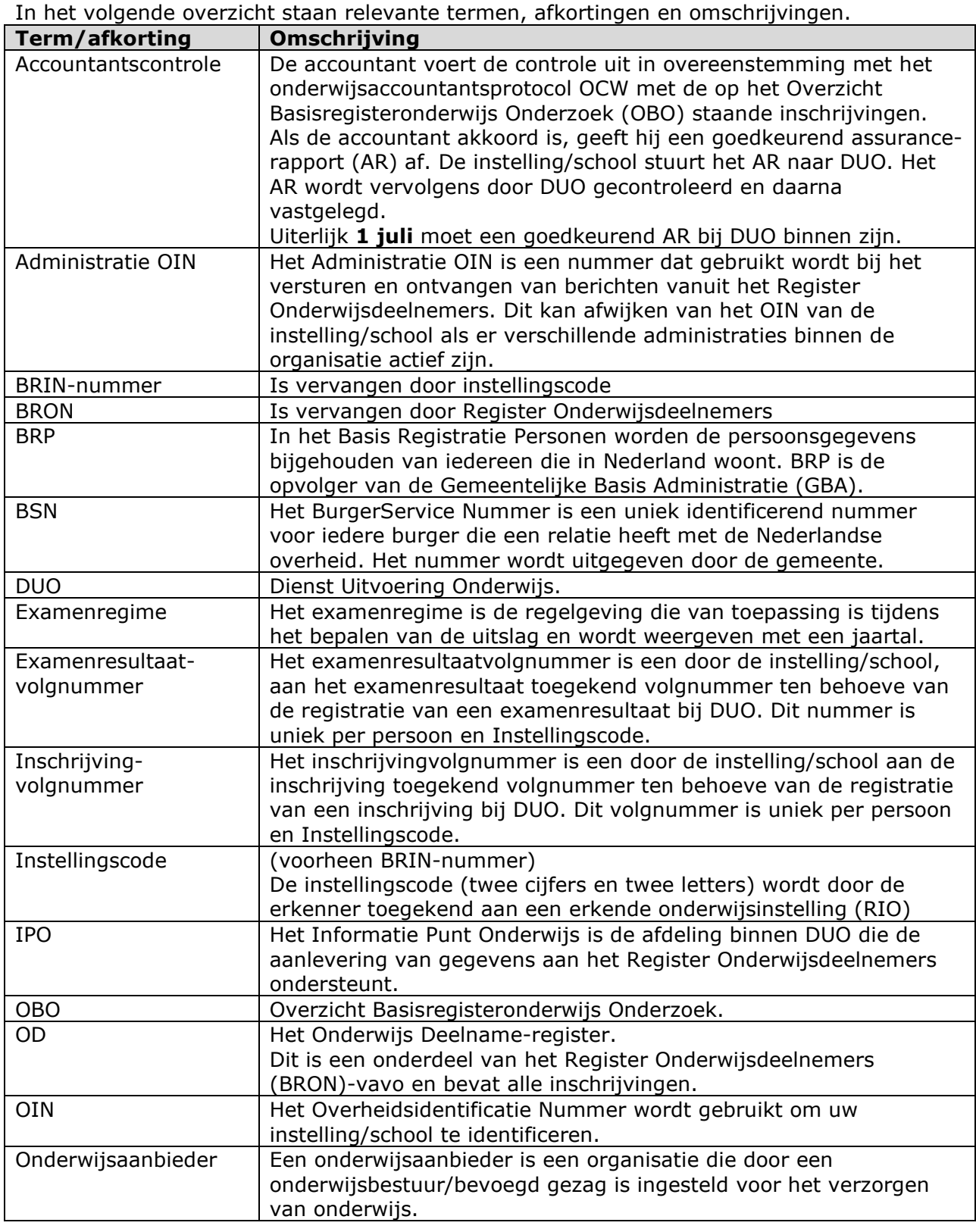

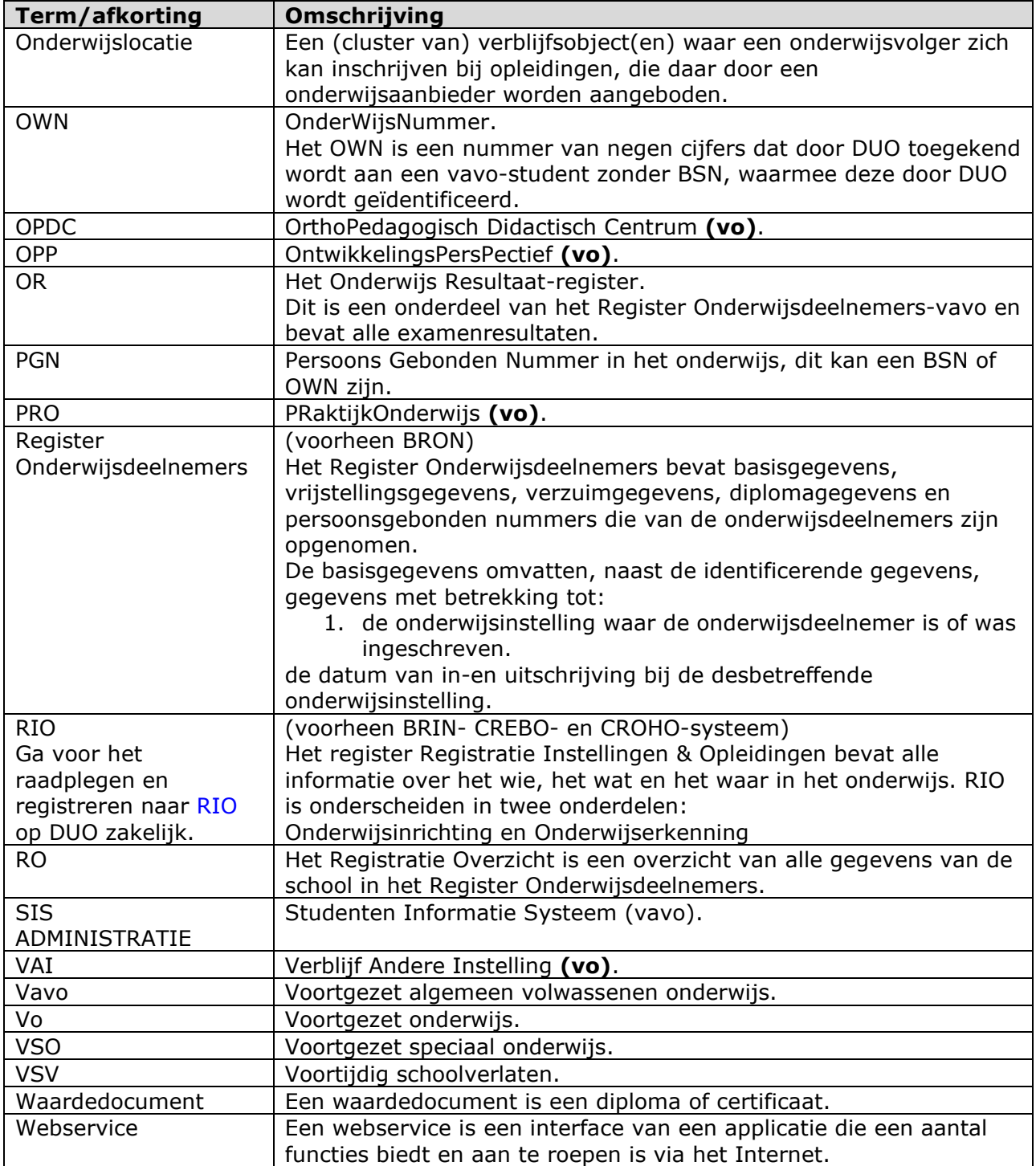

# Register Onderwijsdeelnemers-vavo algemeen

In januari 2019 is de wijze van gegevensuitwisseling tussen instellingen/scholen en DUO vernieuwd. De uitwisseling op basis van bestanden is vervangen door rechtstreeks berichtenverkeer vanuit de administratie van instellingen/scholen naar het Register Onderwijsdeelnemers.

DUO verwerkt de gegevens sneller en de instellingen/scholen ontvangen direct een terugkoppeling. De aanlevering van gegevens gaat per stand, dat houdt in dat een instelling/school steeds alle gegevens van een inschrijving of examenresultaat moet aanleveren, ook de gegevens die niet gewijzigd zijn.

De BRON-foto's zijn afgeschaft. De Inkijktool BRON (IKB) is vervangen door het leerlingdossier.

# **OBO en Bekostiging**

In het kader van het jaarlijks vaststellen van de definitieve bekostiging worden de voorlopige bekostigings-statussen op een gegeven moment in het jaar definitief vastgesteld. Als grondslag voor de bepaling wordt het 'Overzicht Basisregisteronderwijs Onderzoek' (OBO) gebruikt waarvoor door de accountant een goedkeurend assurancerapport is afgegeven. De resulterende definitieve bekostigingsgrondslagen worden teruggekoppeld aan de instelling/school middels dezelfde webservice.

# Programma's van eisen

Het Register Onderwijsdeelnemers is gebouwd op basis van eisen en wensen van de gebruikers. De technische aspecten via de webservice en elektronische gegevensuitwisseling van vo-scholen, vavo-instellingen/scholen en DUO/Register Onderwijsdeelnemers staan uitgebreid in verschillende Programma's van Eisen (PvE's) beschreven:

- o PvE vo-scholen
- o PvE vavo-instellingen
- o PvE Controle slaag-zakregeling vmbo
- o PvE Controle slaag- zakregeling havo en vwo

Deze programma's staan op de DUO site en vindt u hier.

In het PvE staat alle benodigde informatie beschreven om de koppeling tussen uw administratie en DUO te kunnen realiseren voor alle M2M (Machine tot Machine) koppelingen. De gegevens vanuit het Register Onderwijsdeelnemers worden gebruikt voor diverse processen, o.a. voor het bepalen van de bekostigingsgrondslagen, het leveren van beleidsinformatie en het leveren van informatie over verzuim.

# RIO

Het project Registratie Instellingen en Opleidingen (RIO) is een onderdeel van het programma Doorontwikkelen BRON. RIO is een verbeterde registratie van instellingen/scholen en opleidingen en is daarnaast ook randvoorwaardelijk voor het kunnen vastleggen van samenwerkingscolleges. Vanaf december 2019 is DUO begonnen met het 'live' aansluiten op RIO, samen met enkele softwareleveranciers en de eerste voscholen, mbo- en vavo-instellingen.

Ten behoeve van RIO worden in de uitwisseling twee nieuwe gegevens opgenomen:

- o **Onderwijsaanbieder (OAB)**  Een organisatie die door een onderwijsbestuur is ingesteld voor het verzorgen van onderwijs.
- o **Onderwijslocatie (OLOC)**  De plaats waar onderwijs wordt aangeboden.

# **Uitwisselen van gegevens**

Voor het uitwisselen van gegevens tussen instellingen/scholen en DUO (Register Onderwijsdeelnemers) betekent de aansluiting op RIO dat een aantal leveringen zijn aangepast. Dit geldt zowel voor de bekostigde als voor de niet-bekostigde instellingen/scholen.

Het gaat om het leveren van inschrijf- en examenresultaatgegevens aan DUO.

Vanaf 31 december 2019 zijn zowel de M2M koppeling RIO-SIS/LAS en aangepaste koppeling Register Onderwijsdeelnemers-SIS/LAS opgeleverd en kunnen instellingen/scholen via de M2M koppeling gegevens aan RIO leveren.

Let op! Op 1 maart 2020 moeten alle onderdelen van uw instelling/school in RIO staan met de instellingserkenning (BRIN4) en vestigingserkenning (BRIN4+volgnummer) Het is verplicht om de RIO-onderdelen, Onderwijsaanbieder en Onderwijslocatie, mee te sturen in een Register Onderwijsdeelnemers-uitwisseling. U kunt deze velden aan de Register Onderwijsdeelname-deelname van een vavo-student alleen vullen als uw organisatie in RIO is geregistreerd met deze onderdelen. Het niet opnemen van deze velden leidt tot een afkeuring van het bericht en daarmee tot het niet registreren van de vavo-student in het Register Onderwijsdeelnemers. Dat is onwenselijk en kan ook mogelijk gevolgen hebben voor de bekostiging. Bij het aanleveren van een examenresultaat moet u het RIO-veld Onderwijsaanbieder mee leveren.

# **Contactpersoon RIO**

Voor RIO is afgesproken een vaste contactpersoon per instelling aan te stellen die verantwoordelijk is voor een juist en actueel gevuld register. Meer uitleg over het waarom, wat zijn de voordelen, wie doet wat en hoe ziet het informatiemodel eruit, vindt u op: www.rio-onderwijs.nl., www.doorontwikkelen-bron.nl en duo.nl/zakelijk.

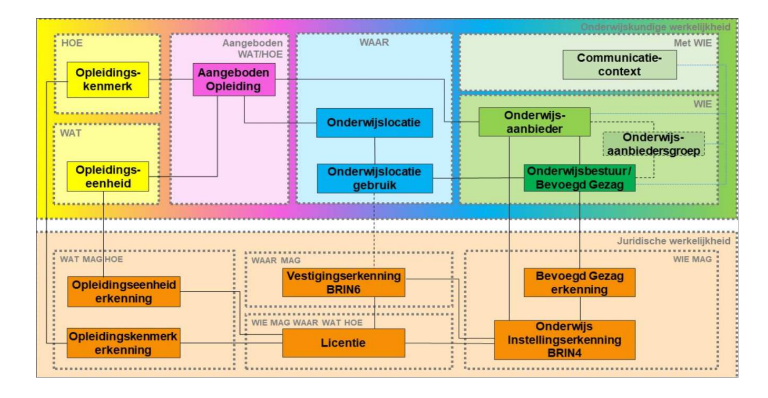

# **04.** Regeling gegevensverstrekking

Voor de uitvoering van de wet: Regeling gegevensverstrekking persoonsgebonden nummer, wordt een Persoonsgebondennummer (PGN) gebruikt. Dit is meestal het Burgerservicenummer (BSN) of Onderwijsnummer (OWN). Een OWN wordt door DUO toegekend als een onderwijsontvangende geen BSN heeft.

Wettelijk is bepaald welke partijen gebruik mogen maken van de gegevens uit het Register Onderwijsdeelnemers.

# **Een aantal belangrijke partijen is:**

- o Onderwijsinstellingen
- o DUO
- o Gemeenten: afdeling Onderwijs/Leerplicht, Regionale Meld- en Coördinatiepunten en Sociale Diensten
- o Centraal Bureau voor de Statistiek (CBS)
- o De Inspectie van het Onderwijs
- o Het ministerie van Onderwijs, Cultuur en Wetenschap (OCW)
- o Sociale Verzekeringsbank (SVB)

### *Opmerking:*

Voor doeleinden van beleidsonderzoek en- analyse wordt het BSN omgenummerd naar een uniek, maar niet tot de persoon herleidbaar nummer.

# **05.** Aanmelden voor Mijn DUO

Via Mijn DUO kunt u gebruik maken van verschillende producten en diensten van DUO. Log in op: Mijn DUO met uw gebruikersnaam, wachtwoord en tokengenerator welke door DUO zijn verstrekt.

Meer informatie over Mijn DUO - aanmelden, gebruikersvoorwaarden en handleiding voor beheerders en gebruikers - vindt u hier.

# Rollen en kenmerken

De beheerder bij uw instelling heeft de autorisatie om rollen en kenmerk(en) aan uw account toe te kennen voor Mijn DUO. Per transactie is een rol beschikbaar, zodat specifiek toegang kan worden verleent.

# **ROLLEN:**

- o **Mijn DUO**  (geeft toegang tot Mijn DUO)
- o **Aanvragen OBO** (geeft toegang tot de transactie Aanvragen Overzicht BRON Onderzoek)
- o **Verzenden AR-BVE vavo**  (Digitaal aanbieden assurance-rapport
- o **Aanvragen RO** (geeft toegang tot de transactie Aanvragen Registratieoverzicht)
- o **Bestandsuitwisseling**  (geeft toegang onderstaande bestandssoorten op Mijn DUO op te halen)
- o **Leerlingdossier**  (geeft toegang tot de transactie Raadplegen Leerlingdossier)
- o **Controles Achteraf** (geeft toegang tot bestandssoort BNDOCBV voor de controles achteraf) o **Alle rechten**
	- (één rol die al deze rechten heeft)

**KENMERKEN:** uw instellingscode

# Ophalen bestanden

De aangevraagde en door DUO geplaatste bestanden haalt u op bij Ophalen bestanden op Mijn DUO.

Kies de bestandssoort die u wilt ophalen. Beschikbare bestandssoorten:

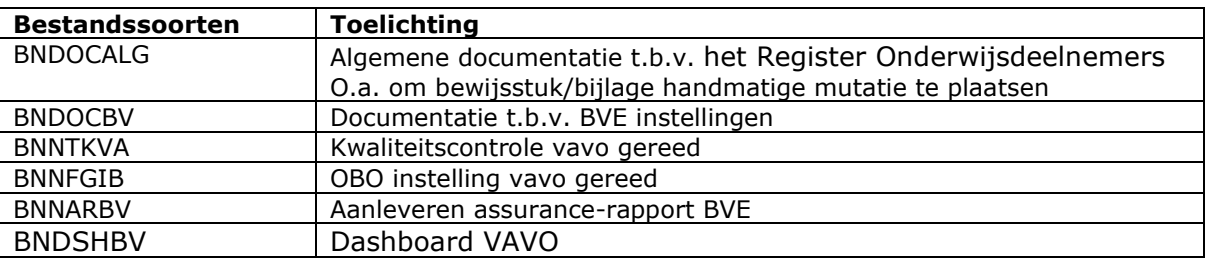

Er zijn twee extra opties die u kunt aan- of uitvinken. Hiermee kunt u aangeven of u enkel de nieuwe bestanden, de reeds opgehaalde bestanden of beiden wilt ophalen. U kunt enkel bestanden ophalen voor de instellingscode waarvoor u op Mijn DUO bent geautoriseerd.

# Ketenproces Register Onderwijsdeelnemers-vavo

Binnen het ketenproces levert DUO diverse diensten:

# o **Via het leveren van webservices**

Hiermee kunnen inschrijvingen en examenresultaten (gegevens vanuit het Register Onderwijsdeelnemers direct (zonder menselijke tussenkomst) met de systemen van instellingen/scholen worden uitgewisseld.

#### o **Via bestandsuitwisseling** Via Mijn DUO kunnen bestanden vanuit instellingen/scholen worden uitgewisseld met DUO en vice versa.

o **Via transacties**

Via Mijn DUO krijgt een medewerker van de instellingen/scholen toegang tot een webapplicatie van DUO, met op hem of haar toegesneden functionaliteit, bijvoorbeeld inzage in de geregistreerde inschrijvingen en examenresultaten.

o **Via het bieden van informatie via de internetsite van DUO** Hierop wordt voor de instellingen/scholen relevante informatie geplaatst.

Meer informatie over de aanleveringen (processen) vindt u in het PvE-vavo.

# Gegevens vanuit het Register Onderwijsdeelnemers vergelijken met uw administratie

DUO heeft diverse overzichten waarmee u gegevens vanuit het Register Onderwijsdeelnemers kunt vergelijken met uw administratie. (SIS) Dit zijn:

- o het Registratie Overzicht
- o het Dashboard en kwaliteitscontrolebestand (KWC) Register Onderwijsdeelnemers -vavo
- o het Leerlingdossier

Het Registratie Overzicht (RO) kunt u zelf via Mijn DUO aanvragen.

Het Dashboard en KWC maakt DUO wekelijks en plaatst deze op Mijn DUO.

Het Leerlingdossier is een online applicatie dat op Mijn DUO staat.

Om deze overzichten en de applicatie te kunnen gebruiken en/of aanvragen heeft u bepaalde autorisaties nodig. (zie info bij 'Aanmelden voor Mijn DUO' hoofdstuk 5) **NB**: Verderop in deze handleiding staat een uitgebreide beschrijving per overzicht.

# **06.** Raadplegen Leerlingdossier

Op Mijn DUO kunt u het Leerlingdossier raadplegen voor gegevens van de vavo-student van de instelling waarvoor u als gebruiker geautoriseerd bent.

NB: De schermen met vavo-gegevens zijn vergelijkbaar met de schermen met vogegevens.

Log in op: Mijn DUO, selecteer Register Onderwijsdeelnemers-(va)vo en vervolgens Raadplegen Leerlingdossier.

U komt op het startscherm 'Zoek persoon'.

Vul op dit scherm één van de volgende selectiecriteria in en klik op 'Zoeken':

- o Burgerservicenummer
- o Onderwijsnummer

Er komt een melding bovenaan het scherm als:

- o De vavo-student niet voorkomt;
- o Het BSN of OWN niet voldoet aan de nummerproef;
- o Beide zoekcriteria zijn ingevuld. U mag maar één zoekcriterium opgeven.

### **Voor de hele applicatie geldt:**

Op het scherm staat links boven de naam, het BSN en de geboortedatum van de vavostudent.

- o Via de link**<-terug naar ...** terug naar het vorige scherm.
- o Via de link**<-zoek persoon** terug naar het eerste scherm: **Zoek persoon.**

Het scherm toont drie tabbladen:

- o Persoonsgegevens (beginscherm)
- o Deelnames
- o Examenresultaten

# Raadplegen persoonsgegevens

### **Velden persoonsgegevens student:**

- o Burgerservicenummer
- o Onderwijsnummer (indien bekend)
- o Achternaam
- o Voorvoegsels
- o Voornamen
- o Geslacht
- o Geboortedatum
- o Geboorteland
- o Indicatie geheim

### **Adres**

- o Adres vanaf
- o Adres

# **Geheim adres**

Als er sprake is van een geheim adres verschijnt de melding: 'Deze persoon heeft een geheim adres, de adresgegevens kunnen niet getoond worden'.

### **Migratie**

o Oudste datum vestiging in Nederland

# **Oudste verblijfstitel**

- o Begindatum
- o Einddatum
- o Aanduiding

Niet-bekostigde instellingen/scholen ontvangen deze gegevens niet.

# **Nationaliteit(en)**

o Begin- en einddatum Nationaliteit

Niet-bekostigde instellingen/scholen ontvangen deze gegevens niet.

# **Heeft de vavo-student een Onderwijsnummer?**

Als de vavo-student een OWN en géén inschrijving heeft of reeds is uitgeschreven, worden alleen de identificerende persoonsgegevens getoond. (In zo'n geval worden ook de adres- migratie- oudste verblijfstitel en nationaliteitsgegevens niet getoond)

# Raadplegen deelnames - inschrijvingen

### Klik op het tabblad **Deelnames**.

Zijn er géén deelnamegegevens, dan verschijnt het signaal: Geen deelnames gevonden.

#### Zijn er deelnamegegevens bekend? het scherm toont de volgende gegevens: **Instellingscode, Inschrijvingvolgnummer, Datum inschrijving, Datum uitschrijving, Onderwijsaanbieder, Sector en Opleiding.**

Klik rechts op **Toon details**: het scherm toont gedetailleerde informatie van de inschrijving en periodegegevens.

Vavo detailgegevens op het scherm:

### **Deelname**

- 
- 
- 
- -
- 
- 
- o Sector vavo sector
- 
- 
- 

### **Periodegegevens**

- 
- 
- 
- 
- 
- 
- 
- 
- o Aanlevermoment Moment van aanlevering
- o Administratie OIN Overheids-Identificatie-Nummer om instelling/school te identificeren<br>۰ ERIN ۰ ERIN ۰ Enstellingscode van de instelling
- Instellingscode van de instelling/school/Het o Geheel van informatie over het wie, het wat o En het waar in het onderwijs. Twee o Onderscheiden delen in RIO: o Onderwijsinrichting en onderwijserkenning.
	-
- o Inschrijvingvolgnummer Uniek volgnummer van de inschrijving
- o Datum inschrijving Startdatum van de inschrijving
- o Datum uitschrijving Einddatum van de inschrijving
- o Datum begin periode Startdatum van de periode
	-
- o Datum einde periode Einddatum van de periode<br>
o Onderwijsaanbieder - Organisatie die het onderw o Onderwijsaanbieder - Organisatie die het onderwijs verzorgt<br>
o Onderwijs verzorgt - Waar onderwijs volger de opleiding volg
- o Onderwijslocatiecode Waar onderwijsvolger de opleiding volgt<br>o Opleiding Elementcode van de opleiding profiel
	- Elementcode van de opleiding profiel
- o Aanvullende opleiding(en) Elementcode van een opleiding naast de hoofdopleiding (meer of dubbelprofiel
- o Intensiteit Intensiteit van de opleiding, Voltijd/Deeltijd/ Examendeelnemer VT/DT/EX
- o Betalende partij Partij die de opleiding betaalt (zie pagina 25)

# Raadplegen Examenresultaten

### Klik op het tabblad **Examenresultaten**

Zijn er géén examengegevens, dan verschijnt het signaal: Geen examenresultaten gevonden.

### Zijn er examengegevens bekend? Het scherm toont de volgende gegevens: **Instellingscode, Examenresultaatvolgnummer, Sector, Niveau, Datum uitslag, Uitslag.**

Klik rechts op **Toon details**: het scherm toont gedetailleerde informatie van het **Examenresultaat**. Het scherm is onderverdeeld in verschillende blokken. (met uitklapmogelijkheden voor meer details)

**Brin: 99xx, volgnummer: xxxx, sector: vavo** (Uitklapbaar)

### **Uitklapgegevens:**

- 
- 
- 
- o Sector vavo<br>
o Administratie OIN Over
- 
- 
- 
- o BRIN Instellingscode en naam van de instelling/school
- o Examenresultaatvolgnummer uniek volgnummer van het resultaat
	-
	- Overheids-Identificatie-Nummer om instelling/school te identificeren
- o Onderwijsaanbieder Organisatie die het onderwijs verzorgt
- o Vestiging Waar onderwijsvolger de opleiding volgt
- o Indicatie teruggetrokken Betreft het een teruggetrokken examen (Ja/Nee)

### **Uitslag**

- o Examenregime Examenjaar<br>
o Niveau II Niveau van b
- 
- 
- 
- o Soort waardedocument Diploma of certificaat
- 
- Niveau van behaalde resultaat
- 
- o Datum uitslag Uitslagdatum van het resultaat<br>
o Uitslag Geslaagd, afgewezen of deelexa - Geslaagd, afgewezen of deelexamen
	-

# **Cijferlijst(en), elementcode + naam van de opleiding**

- o Vak(ken) Omschrijving vak of resultaat (inclusief vakcode bij een vak)
- o Examendeel– Gemeenschappelijk- profiel- of vrij-deel van het examen
- o Uitslag resultaat Eindcijfer/ Beoordeling resultaat (cijfers/goed/voldoende/onvoldoende)
- o Indicatie diplomavak Behoort het resultaat bij het diploma (Ja/Nee)
- o Indicatie combinatiecijfer Behoort het resultaat tot het combinatiecijfer (Ja/Nee)

*Vervolg Raadplegen examenresultaten* 

### **Resultaten, Niveau, Examenregime en Eindcijfer**

**Vak** Per vak uitklapbaar

- o Volgnummer resultaat
- o Schoolexamen
- o Indicatie werkstuk
- o Reden niet deelname
- o Centraal examen (tijdvak)
- o Indicatie inruil
- o Vervangen vak
- o Centraal examen (tijdvak)

# **Werkstuk, Niveau, Examenregime en Beoordeling/Cijfer**

Uitklapbaar:

- o Volgnummer resultaat 99999
- o Titel/thema Titel/thema van het werkstuk
- o Indicatie inruil (Ja/Nee)

# **Toets, Niveau, Examenregime en Eindcijfer**

Uitklapbaar:

- o Volgnummer resultaat uniek volgnummer resultaat
- o Reden niet deelname Vrijstelling/Ontheffing
- o Indicatie inruil (Ja/Nee) (Ja/Nee)

# **Combinatiecijfer, Niveau, Examenregime en Eindcijfer**

Uitklapbaar:

- o Volgnummer resultaat uniek volgnummer resultaat
	-
- o Reden niet deelname Vrijstelling/Ontheffing  $\circ$  Indicatie inruil

# **Herkansing(en), Niveau, Examenregime en Eindcijfer**

- -
- 
- o Vakcode vak waarvoor een herkansing is gedaan
	-
	-
- o Examenregime Examenjaar van de herkansing<br>o Tiidvak Tijdvak waarin de herkansing is – Tijdvak waarin de herkansing is gedaan

# **07.** Status adres onbetrouwbaar = Puntadres

# **Wijziging Status Adres Onbetrouwbaar naar Puntadres**

In de Gemeentelijke Basisadministratie (GBA) worden door gemeenten zogenaamde puntadressen geregistreerd. DUO ontvangt deze puntadressen wanneer DUO een relatie heeft met de betreffende persoon. Het kan dus voorkomen dat DUO een 'puntadres' naar een instelling stuurt.

# **Wat is een puntadres?**

Een puntadres is een registratie van een adres waarin alleen een "." (punt) in de straatnaam wordt gezet. Dus ook geen postcode en huisnummer.

Een puntadres wordt gebruikt wanneer een burger niet op een adres woont, maar daar nog wel ingeschreven staat en de nieuwe bewoner daar last van heeft. Denk aan mogelijke nadelige gevolgen voor de eventuele toeslagen en uitkeringen.

Een puntadres wordt geregistreerd als de gemeente sterke aanwijzingen heeft dat de oude bewoner niet meer op dat adres woont, maar nog wel op het adres ingeschreven staat.

Waar we eerst nog het oude adres terugkoppelden met 'status onbetrouwbaar', wordt nu dus een puntadres geregistreerd. Deze specifieke adresregistratie is conform GBAregistratie en de nieuwe bewoner ondervindt geen nadelige gevolgen.

# **08.** Het digitaal in– en uitschrijfbewijs

# **Wat is een digitaal in– uitschrijfbewijs?**

Voorheen moesten instellingen, wanneer er sprake was van een in- of uitschrijving van een vavo-student, elkaar de in – en uitschrijfbewijzen toesturen. Nu deze functionaliteit in het Register Onderwijsdeelnemers is ingebouwd, is dat niet meer nodig. Het systeem stuurt een bericht in de vorm van een digitaal in- of uitschrijfbewijs naar de instelling zodra er sprake is van een wijziging van de in- of uitschrijfdatum van een vavo-student. Dit bericht vervangt het papieren in– en uitschrijfbewijs. Dit gebeurt ook wanneer een inof uitschrijfdatum is verwijderd.

# **Doel?**

Het doel van het verstrekken van het digitaal in- en uitschrijfbewijs is om vavoinstellingen geautomatiseerd te informeren over (de wijziging van) de in- of uitschrijfdatum van een vavo-student.

# **Wat ontvangt de instelling?**

Wordt een vavo-student ingeschreven bij een nieuwe instelling of uitgeschreven bij de oude instelling, dan ontvangt de instelling een digitaal bericht met inschrijfdatum en instellingscode van de nieuwe instelling. De nieuwe instelling ontvangt een bericht met uitschrijfdatum en instellingscode van de oude instelling. Het bericht komt via het Leerlingenadministratiesysteem (LAS) binnen en is bedoeld voor de administratie van de instelling.

De instelling ontvangt alleen een bericht als zij direct betrokken is bij de overstap. Dat wil zeggen: wanneer de vavo-student bij de betreffende instelling binnenkomt of van de betreffende instelling afgaat. De instelling ontvangt alleen relevante informatie. De nieuwe instelling ontvangt een bericht met alleen de uitschrijfdatum van de oude instelling en de oude instelling ontvangt een bericht met alleen de inschrijfdatum van de nieuwe instelling.

- $\checkmark$  De instelling ontvangt geen datum inschrijving van de voorgaande inschrijving.
- $\checkmark$  De instelling ontvangt geen datum uitschrijving van de opvolgende inschrijving.

### **Als een instelling een vavo-student uitschrijft, ontvangt de instelling dan nog berichten over deze vavo-student?**

Als de datum uitschrijving bij instelling A langer dan een half jaar geleden is en er komt een nieuwe inschrijving bij instelling B dan ontvangt instelling A hier geen bericht over. Dus tot een half jaar na uitschrijving kan de instelling een bericht ontvangen.

# **Wat staat er in het bericht naar de oude instelling?**

Naam bericht: VerstrekkenDigitaalInUitschrijfbewijsVO Het bericht wordt gevuld met de volgende gegevens:

### **Bedrijfsdocument:**

- identificatieBedrijfsdocument Gegenereerd door systeem - Identificatieben (j. 1988)<br>- verzendendeInstantie - DUO<br>- Inste
- 
- ontvangendeInstantie Instellingscode oude instelling
- $-$  datumTijdBedrijfsdocument  $-2020-04-27T21:06:14.894+02:00$

### **VerstrekkenDigitaalInUitschrijfbewijs:**

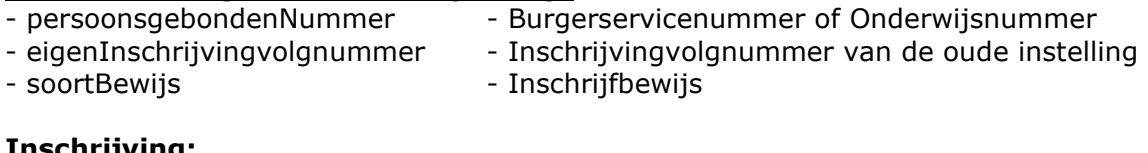

# **Inschrijving:**

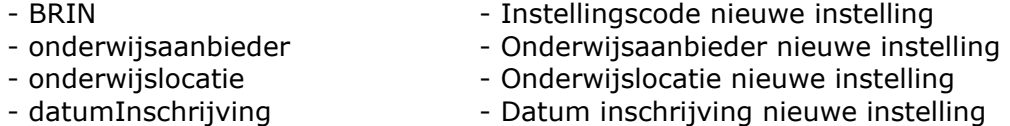

Worden er meerdere oude instellingen gevonden, dan worden ze allemaal geïnformeerd.

### **Wat staat er in het bericht naar de nieuwe instellingen?**

Naam bericht: VerstrekkenDigitaalInUitschrijfbewijsVO Het bericht wordt gevuld met de volgende gegevens:

### **Bedrijfsdocument:**

- identificatieBedrijfsdocument Gegenereerd door systeem<br>- verzendendeInstantie DUO
	-
- verzendendeInstantie<br>- ontvangendeInstantie
- 
- ontvangendeInstantie Instellingscode nieuwe instelling - datumTijdBedrijfsdocument - 2020-05-06T13:11:52.783+02:00

# **VerstrekkenDigitaalInUitschrijfbewijs:**

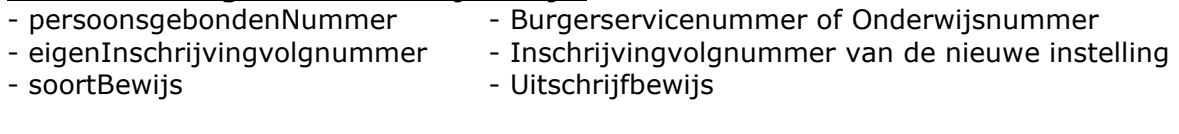

# **Inschrijving:**

- 
- 
- 
- 
- RIO  **Instellingscode oude instelling**
- onderwijsaanbieder Conderwijsaanbieder oude instelling
- onderwijslocatie Conderwijslocatie oude instelling
- datumUitschrijving Datum uitschrijving oude instelling

Worden er meerdere nieuwe instellingen gevonden, dan worden ze allemaal geïnformeerd.

# **09.** OBO aanvragen

### **Wat is een OBO?**

Een Overzicht Basisregisteronderwijs Onderzoek (OBO) is een overzicht van relevante inschrijf- en examenresultaatgegevens (vavo) uit het Register Onderwijsdeelnemers van uw instelling, aangevuld met persoonsgegevens. Dit overzicht heeft de accountant nodig voor de accountantscontrole. U vraagt een OBO aan op Mijn DUO mits u de benodigde rollen en kenmerken heeft.

# **Welke instellingen kunnen een OBO aanvragen?**

Alleen bekostigde instellingen kunnen een OBO aanvragen.

### **Hoe vaak kun je een OBO aanvragen?**

U kunt meerdere OBO's per jaar aanvragen, echter maar één OBO per dag.

# **Waar en hoe kun je een OBO aanvragen?**

U vraagt een OBO aan op Mijn DUO. Log in op: Mijn DUO, selecteer BRON-(va)vo en kies: Aanvragen OBO. Het scherm toont: Aanvragen Overzicht BRON Onderzoek (OBO).

Standaard is Studiejaar en instellingscode gevuld.

- o Selecteer (indien van toepassing) via het dropdownmenu een vorig 'Studiejaar'.
- o Selecteer (indien van toepassing) via het dropdownmenu een ander Instellingscode (mits geautoriseerd).
- o Klik op: Aanvragen.

Er verschijnt een foutmelding als:

- o De instellingscode van een 'niet-bekostigde instelling/school' is.
- o Een eerdere OBO aanvraag nog niet is verwerkt.
- o U geen of onvoldoende autorisatie heeft.

# **Aanvraag OBO gelukt?**

Is de aanvraag gelukt dan verschijnt de melding: Uw aanvraag is vastgelegd. De volgende werkdag staat het overzicht klaar op Mijn DUO en deze haalt u op bij Ophalen bestanden.

### **Wat is een verschillenlijst?**

Nadat wijzigingen in de persoons- en/of bekostigingsgegevens zijn doorgevoerd, vraagt u opnieuw een OBO aan. Bij een tweede of latere OBO zitten verschillenlijsten, die samen met de aangevraagde OBO op Mijn DUO worden geplaatst. Dit alles heeft de accountant nodig voor de accountantscontrole.

Alle wijzigingen die u gedurende de dag van aanvraag doorvoert, worden meegenomen in het overzicht. De bestandsbeschrijvingen van het OBO (en verschillenlijst) vindt u in het PvE-vavo.

# **10.** Accountantscontrole en assurance-rapport

De accountant heeft voor de controle van de gegevens in het Register Onderwijsdeelnemers het OBO nodig.

De accountant voert de controle uit op basis van het 'Onderwijsaccountantsprotocol OCW'. Als tijdens de controle blijkt dat wijzigingen nodig zijn wisselt u deze op de reguliere wijze uit met het Register Onderwijsdeelnemers. U vraagt daarna opnieuw een OBO aan. Daarbij worden verschillenlijsten verstrekt. Dit proces herhaalt zich tot de accountant alles heeft goedgekeurd. De accountant kan vervolgens het assurancerapport opmaken.

U stuurt het assurance-rapport in door deze te uploaden via Mijn DUO. DUO controleert het rapport en legt deze vast in het Register Onderwijsdeelnemers. U hoeft het assurance-rapport niet per post te versturen.

# **Belangrijk:**

Uiterlijk **1 juli** moet een goedkeurend assurance-rapport bij DUO binnen zijn.

# **Bepalen definitieve bekostigingsstatus**

Als alle Assurance-rapporten van de instellingen/scholen verwerkt zijn, kan het vaststellen van de definitieve bekostigingsstatus starten. Als grondslag voor de bepaling wordt het OBO gebruikt waarvoor door de accountant een goedkeurend assurancerapport is afgegeven.

# **11.** Registratie Overzicht aanvragen

# **Wat is een Registratie Overzicht?**

Een Registratie Overzicht (RO) is een overzicht van alle inschrijf- en examenresultaatgegevens uit het Register Onderwijsdeelnemers van uw instelling/school, aangevuld met persoonsgegevens. U vraagt een RO aan om de gegevens vanuit het Register Onderwijsdeelname met uw administratie te vergelijken. U vraagt een RO aan op Mijn DUO mits u de benodigde rollen en kenmerken heeft.

# **Welke instellingen kunnen een RO aanvragen?**

Bekostigde en niet-bekostigde instellingen/scholen kunnen een RO aanvragen.

# **Hoe vaak kun je een RO aanvragen?**

U kunt meerdere overzichten per dag met verschillende selectieperiodes aanvragen.

# **Waar en hoe kun je een RO aanvragen?**

U vraagt een RO aan op Mijn DUO. Log in op: Mijn DUO, selecteer het Register Onderwijsdeelname-(va)vo en kies vervolgens: Aanvragen RO. Het scherm toont: Aanvragen Registratie Overzicht (RO).

Standaard is de instellingscode en sector (vo of vavo) gevuld.

- o Selecteer (indien van toepassing) via het dropdownmenu een ander Instellingscode (mits geautoriseerd)
- o Vul de selectieperiode in en klik op: Aanvragen

### **Wat is een selectieperiode?**

Een selectieperiode heeft een 'Datum begin periode' en 'Datum einde periode' (maximaal twee jaar) en is verplicht om bij de aanvraag mee te geven.

Er verschijnt een foutmelding als:

- o De begin- en einddatum van de periode niet zijn gevuld
- o De begindatum van de periode na de einddatum ligt
- o De aangevraagde periode meer dan twee jaren betreft
- o U geen of onvoldoende autorisatie heeft

### **Aanvraag RO gelukt?**

Is de aanvraag gelukt dan verschijnt de melding: Uw aanvraag is vastgelegd. De volgende werkdag staat het overzicht klaar op Mijn DUO en deze haalt u op bij Ophalen bestanden.

Alle wijzigingen die u gedurende de dag van aanvraag doorvoert, worden meegenomen in het overzicht. De bestandsbeschrijving van het RO vindt u in het PvE-vavo.

# **12.** Indienen verzoek handmatige mutatie

DUO gaat er vanuit dat u een inschrijving of examenresultaat zelf kunt wijzigen en/of verwijderen. Lukt dit op geen enkele manier, ook niet na overleg met de softwareleverancier, dan kunt u op Mijn DUO een mutatieverzoek indienen, met opgave van reden waarom u het zelf niet kunt.

# **Let op!**

Wegens de Algemene Verordening Persoonsgegevens (AVG), mag u een mutatieverzoek (inclusief bijlage) niet per e-mail versturen.

### **Bewijsstuk examenresultaat verplicht**

Voor het opvoeren of wijzigen van examenresultaten is een bewijsstuk verplicht.

# **Bewijsstuk/bijlage versturen**

Plaats het bewijsstuk/bijlage op Mijn DUO, bij 'bestandsuitwisseling' in de map BNDOCALG onder (Algemene documentatie t.b.v. het Register Onderwijsdeelnemers).

# **Indienen verzoek**

U vraagt een 'verzoek handmatige mutatie' aan op Mijn DUO, mits u bent geautoriseerd. Log in op: Mijn DUO, selecteer het Register Onderwijsdeelname-va(vo) en kies vervolgens: Verzoek handmatige mutatie.

Het scherm verschijnt met invulvelden verdeeld in drie blokken:

- o Gegevens indiener
- o Gegevens instelling
- o Gegevens vavo-student

Vul de volgende velden in:

- o Naam: Naam van indiener
- o E-mailadres: E-mailadres van indiener
- o Telefoonnummer: Telefoonnunmer indianal Telefoonnuncers<br>Contractor: The Sector:
	-
- o Instellingscode Selecteer de Instellingscode
- o Achternaam Achternaam van de vavo-student
- o Burgerservicenummer Het BSN van betreffende vavo-student
- o Onderwijsnummer Het OWN van betreffende vavo-student (indien geen BSN)
- 

o Sector:

- o Te wijzigen Selecteer via het dropdownmenu:
	- Inschrijving
	- Examenresultaat
- o Soort bewerking Selecteer via het dropdownmenu:
	- Wijzigen
	- Toevoegen
	- Verwijderen
- o Inschrijvings- of examenresultaatvolgnummer
- o Reden waarom u (school) of de leverancier dit niet kan corrigeren
- o Omschrijving van de mutatie
- o Indien aangeleverd, \*naam bijlage

### \***naam bijlage bijvoorbeeld:**

Datum + Instellingscode + examenresultaat Datum + Instellingscode + correctielijst vavo-studenten Klik rechtsonder op: 'Versturen'

**Na het versturen** genereert het systeem een 'Referentienummer'. U ontvangt een bevestiging op het scherm dat het mutatieverzoek is vastgelegd met het 'Referentienummer'. U ontvangt ter bevestiging ook een e-mail. Heeft u meerdere mutatieverzoeken? Klik op het scherm op de groene balk 'Indienen verzoek handmatig mutatie'.

Alle ingediende mutatieverzoeken komen binnen bij het Informatie Punt Onderwijs (IPO) Het streven bij DUO is, om ingediende verzoeken binnen vijf werkdagen af te handelen. Alle ingediende- en afgehandelde mutatieverzoeken worden opgeslagen in het Register Onderwijsdeelname.

Heeft u vragen over uw mutatieverzoek? gebruik dan het 'Referentienummer' bij correspondentie met DUO.

# **13.** Controles en signalen bij DUO

Rondom het aanleveren van gegevens aan DUO vinden er verschillende controles plaats die signalen opleveren.

# **Afkeurcontroles aanlevering inschrijvingen en resultaten**

### **Moment van uitvoering**

Direct bij het aanleveren van gegevens aan DUO.

### **Manier van terugkoppeling**

Reden afkeur in het terugkoppelbericht van de aanlevering (identificatie, inschrijving of examenresultaat).

# **Uit te voeren actie instelling/school**

De instelling/school moet de gegevens zelf aanpassen, anders komen de gegevens niet in het Register Onderwijsdeelname).

# **Signaalcontroles vakkenpakket en uitslagcontroles**

# **Moment van uitvoering**

Direct bij het vastleggen van een examenresultaat met een uitslag bij DUO.

### **Manier van terugkoppeling**

Signalen in het terugkoppelbericht van de aanlevering van het examenresultaat.

# **Uit te voeren actie instelling/school**

De instelling/school beoordeelt de signalen en past deze zo spoedig mogelijk aan. N.B. deze signalen worden gedeeld met de Inspectie van het Onderwijs.

# **Kwaliteitscontroles**

# **Moment van uitvoering**

Wekelijks (weekend).

# **Manier van terugkoppeling**

In een kwaliteitscontrolebestand op Mijn DUO.

# **Uit te voeren actie instelling/school**

De instelling/school beoordeelt de signalen en past deze zo nodig aan, eventueel in overleg met de andere instelling/school.

# **14.** Rutte-leerlingen

# **Wat is een Rutte-leerling?**

Een Rutte-leerling kan worden uitbesteed aan een vavo-instelling om een diploma (of certificaat) te halen. Een Rutte-regeling geldt voor leerlingen van 16 en 17 jaar en voor leerlingen van 18 jaar of ouder die zonder onderbreking in het voortgezet onderwijs gezeten hebben.

In overleg met gebruikers van vavo-instellingen en vo-scholen is het Register Onderwijsdeelnemers zodanig gebouwd dat een Rutte-leerling goed in beeld komt. De instellingen/scholen moeten zich houden aan de richtlijnen in het PvE en vastgelegde afspraken volgens de samenwerkingsovereenkomst.

De vavo-opleidingen worden aangeboden op mbo-instellingen en regionale opleidingscentra (ROC's). Er is ook een aantal vo-scholen die een vavo afdeling hebben.

# **Wat is een samenwerkingsovereenkomst?**

Een samenwerkingsovereenkomst wordt tussen de (uitbestede) vavo-instelling en voschool opgesteld. In deze overeenkomst worden afspraken vastgelegd over de opleiding en het overdragen van 'bekostiging'. Een Rutte-leerling blijft op de eigen vo-school ingeschreven en wordt ook bij de (uitbestede) vavo-instelling ingeschreven.

De vo-school waar de leerling, zonder onderbreking, staat ingeschreven, ontvangt 'bekostigingsgeld' en mag dit overdragen naar de (uitbestede) vavo-instelling. De vavo-instelling neemt het eindexamen af en reikt (indien behaald) het diploma of certificaat uit.

# **Wat betekent dit voor het Register Onderwijsdeelnemers?**

- o De vo-school levert een 'Verblijf Andere Instelling' (VAI) aan het Register Onderwijsdeelnemers. De begindatum VAI moet gelijk zijn aan de begindatum vavo-inschrijving bij de vavo-instelling. Er moet ook een nieuwe periode bij de reguliere inschrijving worden aangeleverd met de elementcode voor uitbestede leerlingen.
- o De (uitbestede) vavo-instelling levert (ook) een inschrijving aan het Register Onderwijsdeelnemers. De begindatum van deze inschrijving moet gelijk zijn aan de begindatum VAI bij de vo-school.

# **Is het eindexamen afgerond?**

- o De (uitbestede) vavo-instelling levert het examenresultaat én de uitschrijfdatum aan het Register Onderwijsdeelnemers en geeft deze gegevens door aan de voschool.
- o De vo-school levert vervolgens een datum uitschrijving (bij vo-inschrijving) én einddatum VAI aan het Register Onderwijsdeelnemers.

De datum uitschrijving bij de vo-inschrijving moet gelijk zijn aan de datum uitschrijving bij de vavo-inschrijving.

**Uit een onderzoek bij DUO** (meetdatum november 2019) heeft men vastgesteld dat er veel signalen en afwijkingen in de kwaliteitscontrole voorkomen, bij zowel vo-scholen als (uitbestede) vavo-instellingen. Er waren er ruim 5600 leerlingen door het vo uitbesteed aan het vavo. Aan de vo-scholen waren er ruim 3400 signalen en aan de (uitbestede) vavo-instellingen ruim 3600 signalen teruggekoppeld.

# **Oorzaak bij uitbestede vo-leerlingen:**

- o Ruim 2900 vo-leerlingen hadden geen VAI registratie
- o Bijna 1800 vo-leerlingen hadden een VAI registratie met einddatum in de toekomst
- o Geen uitschrijfdatum bij de vavo-inschrijving, vo-inschrijving was wel beëindigd
- o Afwijkende begin- of einddatum bij vo- én vavo-inschrijvingen

# **15.** Dashboard en kwaliteitscontrolebestand

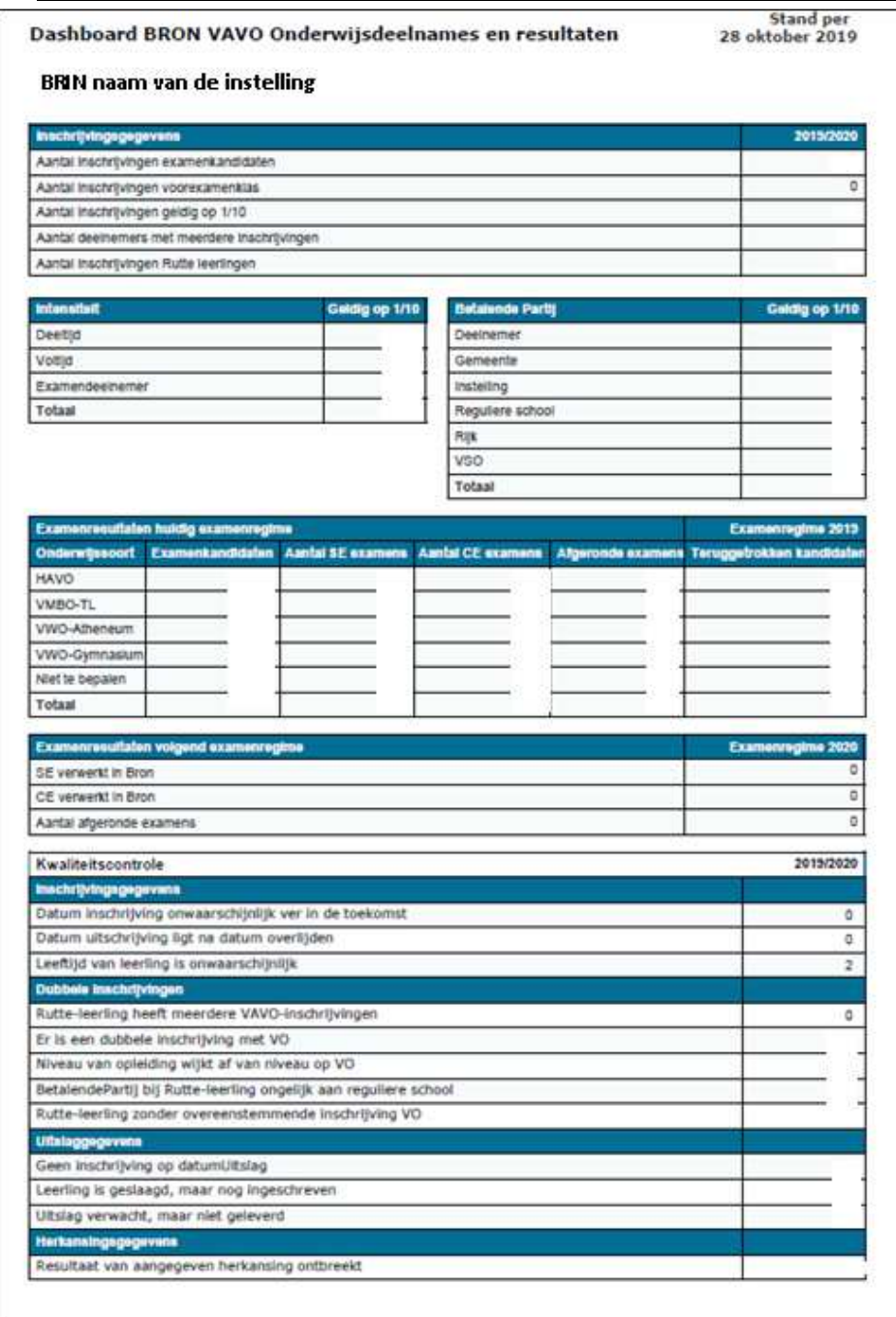

### **Controleproces**

Bij DUO is een controleproces ingericht voor het bewaken van de kwaliteit van de gegevens in het Register Onderwijsdeelnemers. De controles worden 'achteraf' uitgevoerd.

Het doel van het dashboard en het kwaliteitscontrolebestand is om instellingen/scholen gedurende het inschrijvingsproces op de hoogte te houden

van de bij DUO geregistreerde gegevens in het Register Onderwijsdeelnemers. Het dashboard bevat tellingen van de huidige registerstand zoals bij DUO bekend en tellingen van meldingen uit de kwaliteitscontroles.

### **Gebruik**

Het dashboard én het kwaliteitscontrolebestand zijn standaard beschikbaar voor gebruikers met de volgende rollen:

- o Beheerder BVE/(va)vo
- o Gebruiker registercontrole

### **Frequentie**

DUO plaatst het dashboard (pdf) en kwaliteitscontrolebestand (csv) wekelijks op Mijn DUO. Deze bestanden blijven 90 dagen beschikbaar.

# **Gegevens op het dashboard**

Rechtsboven 'Stand per dd-mm-jjjj', dit is de datum waarop de gegevens uit het Register Onderwijsdeelnemers geteld zijn tot en met de dag ervoor.

#### **Instellingscode/schoolnaam**

De naam die hier wordt weergegeven is de (verkorte) naam zoals deze bij DUO bekend is.

# **Inschrijvingsgegevens + studiejaar jjjj/jjjj**

Aantal inschrijvingen, examenkandidaten, voorexamenklas, geldig op 1/10, deelnemers met meerdere inschrijvingen en Rutte-leerlingen.

### **Intensiteit Geldig op 1/10 + totaal**

Deeltijd, voltijd of examendeelnemer.

# **Betalende Partij Geldig op 1/10 + totaal**

De betalende Partij is de aanduiding die aangeeft wie de opleiding betaald.

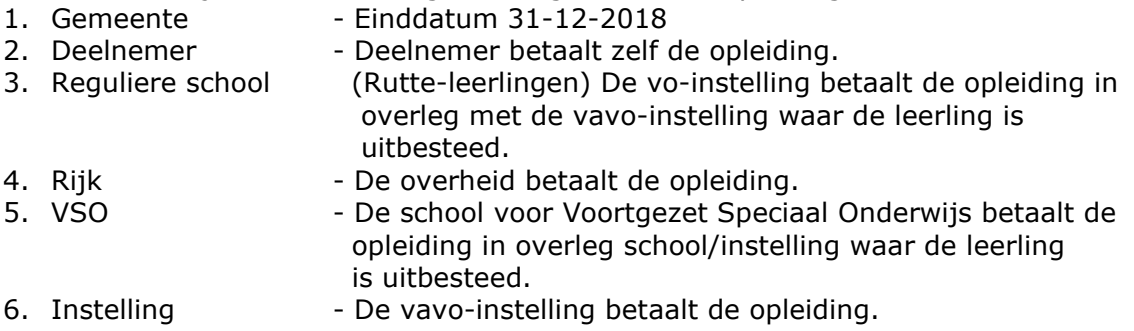

# Leeswijzer Examenresultaten dashboard vavo

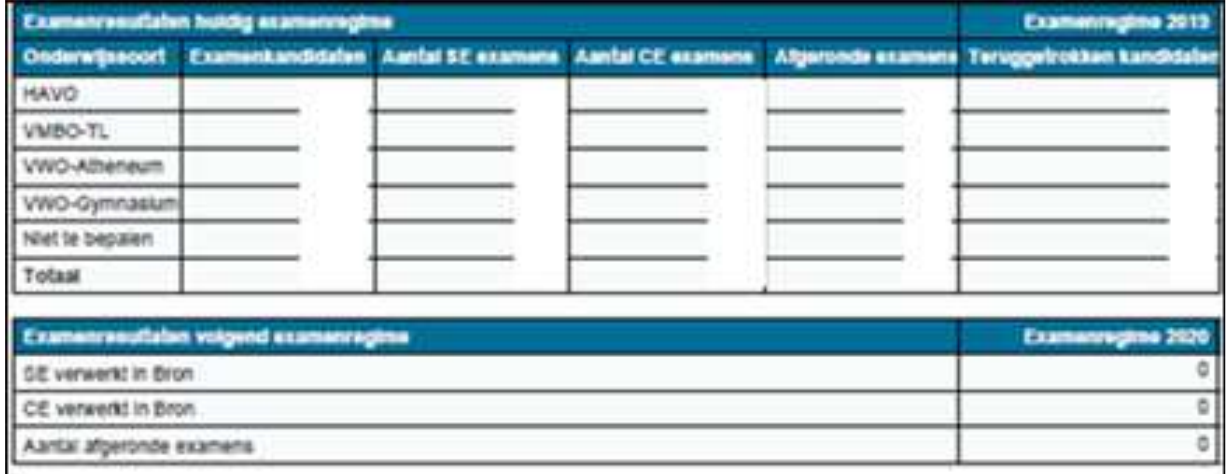

# **Examenresultaten huidig examenregime**

### **Onderwijssoort**

De onderwijssoort is gelijk aan het niveau van de uitslag. Als het examenresultaat nog geen uitslag bevat wordt het niveau afgeleid uit de opleidingscode van de deelnameperiode die op 1 mei geldig is.

Mogelijke waarden Onderwijssoort:

- **HAVO**
- **VMBO-TL**
- **VWO-Atheneum**
- **VWO-Gymnasium**
- **Niet te bepalen**

Een vavo-student wordt geteld als 'Niet te bepalen';

- o Als er op de datum van de uitslag geen actieve vavo-inschrijving wordt gevonden.
- o Als het inschrijvingsvolgnummer in het examenresultaat leeg is geleverd.

### **Examenkandidaten:**

Dit is het aantal vavo-studenten dat op 1 mei is ingeschreven en waarvan de meest recente inschrijvingsperiode geen opleidingscode 5490, 5390, 5290 en 5190 van de voorexamenklas bevat.

### **Aantal SE Examens**

Dit zijn alle vavo-studenten waarvoor de school een School Examen (SE) heeft geleverd voor het lopende examenregime.

### *Opmerking:*

U hoeft geen tussenstand te leveren. Voor DUO is alleen de eindstand van het SE-cijfer van belang. Met andere woorden, Als de vavo-student klaar is (dus als alle onderdelen zijn afgerond) geeft u het eindresultaat SE-cijfer door.

### **Aantal CE Examens**

Dit zijn alle vavo-studenten waarvoor de instelling een Centraal Examen CE-resultaat heeft geleverd voor het lopende examenregime.

### **Afgeronde examens**

Dit zijn alle vavo-studenten waarvoor de instelling een afgerond examen heeft geleverd voor het lopende examenregime.

# **Teruggetrokken kandidaten**

Dit zijn alle vavo- studenten waarvoor de instelling een resultaat 'T' Teruggetrokken heeft geleverd voor het lopende examenregime. Dit aantal is opgenomen omdat hiermee verschillen tussen het aantal examenkandidaten t.o.v. SE/CE/uitslag (die komen niet) verklaard kunnen worden.

# **Examenresultaten volgend examenregime**

#### **SE verwerkt in het Register Onderwijsdeelnemers**

Dit zijn alle vavo-studenten waarvoor de instelling een SE-resultaat resultaat heeft geleverd voor het volgende examenregime.

### **CE verwerkt in het Register Onderwijsdeelnemers**

Dit zijn alle vavo-studenten waarvoor de instelling een CE-resultaat heeft geleverd voor het volgende examenregime.

### **Aantal afgeronde examens:**

Dit zijn alle vavo-studenten waarvoor de instelling een afgerond examen heeft geleverd voor het volgende examenregime.

# **16.** Signalen KWC en dashboard

Hieronder volgt een overzicht van signalen die mogelijk in uw kwaliteitscontrolebestand (KWC) en met aantallen op het dashboard staan. U kunt op basis van deze signalen uw administratie controleren en nagaan welke gegevens eventueel aangepast moeten worden.

Staan uw gegevens goed en gaat het bijvoorbeeld om een signaal bij een dubbele inschrijving of Rutte-leerling, dan moet u contact opnemen met de andere school/instelling. De bedoeling is om het signaal gezamenlijk op te lossen. Periode van de kwaliteitscontrole: studiejaar jjjj/jjjj inclusief 90 dagen voorafgaand aan het studiejaar.

In het kwaliteitscontrolebestand (csv) staan inschrijvings- en/of resultaatgegevens met mogelijke signalen verdeeld in de volgende categorieën:

- $\triangleright$  Inschrijvingen
- $\triangleright$  Dubbele inschrijvingen
- $\triangleright$  Uitslagen
- > Herkansingen

# **Inschrijvingsgegevens:**

# **Datum inschrijving onwaarschijnlijk ver in de toekomst**

De datum inschrijving ligt meer dan één jaar in de toekomst. Controleer de gegevens, pas deze aan in uw administratie en verzend het bericht opnieuw naar het Register Onderwijsdeelnemers.

### **Datum uitschrijving ligt na datum overlijden.**

De vavo-student is overleden en de datum uitschrijving is niet gevuld of ligt na datum overlijden. Vul een datum uitschrijving in uw administratie, die op of vóór de datum overlijden ligt en verzend het bericht opnieuw naar het Register Onderwijsdeelnemers.

# **Leeftijd van vavo-student is onwaarschijnlijk**

De leeftijd van de vavo-student is op datum inschrijving jonger dan 16 jaar of ouder dan 76 jaar. Controleer de gegevens en pas deze zo nodig aan in uw administratie. Verzend het bericht opnieuw naar het Register Onderwijsdeelnemers. Klopt de leeftijd bij betreffende vavo-student, dan hoeft u niets te doen. (in zo'n geval verdwijnt het signaal na 120 dagen)

# **Dubbele inschrijvingen:**

# **Rutte-leerling heeft meerdere VAVO-inschrijvingen**

Een Rutte-leerling mag maar één vavo-inschrijving hebben in het huidige studiejaar. Controleer de gegevens en pas deze zo nodig aan in uw administratie. Verzend het bericht opnieuw naar het Register Onderwijsdeelnemers). De betreffende instellingscode staat in het kwaliteitscontrolebestand.

# **Er is een dubbele inschrijving met VO**

De leerling/vavo-student heeft op 1 oktober van het huidige studiejaar een voinschrijving welke (deels) overlapt met de vavo-inschrijving. De vo-inschrijving is niet uitbesteed aan de vavo-instelling. Controleer de gegevens en neem contact op met de vo-school. De betreffende instellingscode staat in het kwaliteitscontrolebestand.

### **Niveau van opleiding wijkt af van niveau op VO**

De Rutte-leerling heeft gelijktijdig een inschrijving op het vo, maar het niveau van de vo-opleiding is niet hetzelfde als het niveau van de vavo-opleiding, waarvoor de leerling staat ingeschreven.

Controleer de gegevens en pas deze zo nodig aan in uw administratie. Neem zo nodig contact op met de vo-school. De betreffende instellingscode staat in het kwaliteitscontrolebestand.

### **Betalende Partij bij Rutte-leerling ongelijk aan reguliere school**

De leerling staat ingeschreven met een betalende partij die niet overeenkomt met 'Reguliere vo-school'. Deze inschrijving overlapt (deels) een vo-inschrijving waar de leerling wel bekend is als Rutte-leerling. De opgegeven instellingscode moet overeenkomen met de instellingscode van de vavo-inschrijving. Controleer de gegevens en neem zo nodig contact op met de vo-school.

### **Rutte-leerling zonder overeenstemmende inschrijving VO**

Bij een 'Verblijf Andere Instelling' (VAI) met Verblijfsoort 'vavo', moet de Betalende Partij 'Reguliere vo-school' in het Register Onderwijsdeelnemers bekend zijn. Controleer de gegevens en neem zo nodig contact op met de vo-school.

### *Opmerking:*

het Register Onderwijsdeelnemers geeft dit signaal ook als de vo-school (nog) géén VAI of een onterechte einddatum VAI heeft doorgegeven. Neem in zo'n geval contact op met de vo-school.

# **Uitslaggegevens:**

**Belangrijk om te weten:** De controles op de examenresultaten in het KWC vinden plaats in de periode van 1 augustus tot 1 februari. Dit betekent dat de betreffende examensignalen, van het afgelopen examenregime, ná 1 februari niet meer in het KWC staan. Per 15 maart geldt het volgende examenregime.

# **Geen inschrijving op datum Uitslag**

De vavo-student heeft op datum uitslag geen geldige inschrijving bij uw instelling. Controleer de gegevens en pas deze aan in uw administratie. Verzend het bericht opnieuw naar het Register Onderwijsdeelnemers. Dit signaal komt ook voor wanneer de vavo-student op een andere school staat ingeschreven en alleen examen bij uw instelling doet. In dat geval kunt u het signaal negeren.

# **Vavo-student is geslaagd, maar nog inschreven**

De vavo-student staat als geslaagd in het Register Onderwijsdeelnemers maar is (nog) niet uitgeschreven. Controleer de gegevens en pas deze aan in uw administratie. Verzend het bericht opnieuw naar het Register Onderwijsdeelnemers.

# **Uitslag verwacht, maar niet geleverd**

Het Register Onderwijsdeelnemers verwacht een uitslag bij de aangeleverde SE examenresultaten. Controleer de gegevens, pas deze zo nodig aan in uw administratie en verzend het bericht opnieuw naar het Register Onderwijsdeelnemers. De uitslag zou ook Teruggetrokken kunnen zijn.

### **Uitslag examen verwijderd**

Er wordt een melding gegeven wanneer:

- o Er op 1-8 van het lopende schooljaar een examenresultaat en een uitslag was, maar de volledige examenresultaten inclusief uitslag, daarna zijn verwijderd.
- o Alleen de uitslag na 1-8 van het lopende schooljaar is verwijderd maar de vakken en resultaten er nog wel in staan.

Een schooljaar loopt van 1-8 t/m 31-7. Bij de start van een nieuw schooljaar 'verschuift' de controle een jaar, d.w.z. dat er naar de 1-8 van een jaar later wordt gekeken. **NB:** Het signaal wordt ook gegeven als er sprake is van een omhanging. Een examenresultaat wordt namelijk door het systeem als hetzelfde gezien wanneer de combinatie persoonsId, instellingscode en examenresultaat hetzelfde is. Dit betekent dat door een verhanging dit signaal mogelijk ten onrechte wordt gegeven. Deze controle wordt het hele schooljaar uitgevoerd.

# **Herkansingsgegevens:**

# **Resultaat van aangegeven herkansing ontbreekt**

De vavo-student heeft een herkansing en het Register Onderwijsdeelnemers verwacht nog een nieuw vakresultaat van deze herkansing. Controleer of het vinkje 'herkansing' aan staat in uw pakket en of het echt een herkansing betreft. Indien het een herkansing betreft levert u twee CE cijfers. Wanneer het een uitgesteld examen betreft kunt u het vinkje 'herkansing' uitzetten. Verzend in beide gevallen het bericht opnieuw naar het Register Onderwijsdeelnemers.

# **17.** Contact en vragen

# **Vragen over de uitwisseling**

Mail naar ipo@duo.nl of bel met telefoonnr. 050-5999000 optie 1, vervolgens optie 2.

### **Vragen over de bekostiging**

Mail naar ico@duo.nl of bel met telefoonnummer 070-7575133.

# **Bereikbaarheid IPO en ICO**

De medewerkers van het Informatie Punt Onderwijs (IPO) en het Informatie Centrum Onderwijs (ICO) zijn telefonisch bereikbaar op werkdagen van 9:00 tot 13:00 uur. De e-mail wordt tot 17:00 uur afgehandeld.